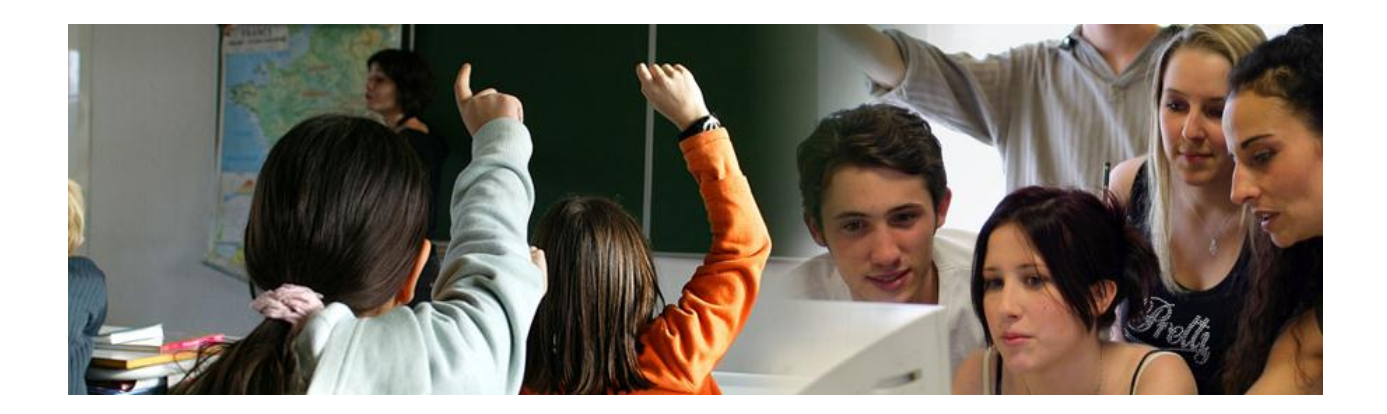

# **Guide d'utilisation des établissements**

# **« Catalogue Chèque Ressources ».**

Mise à jour : Septembre 2012

# **Présentation**

Le catalogue chèque ressources est un portail de référencement des ressources numériques pédagogiques payantes issues de l'édition publique et privée. Il propose un service de commande et de gestion de la dotation chèque ressources à destination des établissements et écoles retenus.

Le catalogue chèques ressources contribue au développement des usages du numérique à l'école, il facilite l'accès à des ressources numériques de qualité, il généralise les services numériques et les espaces numériques de travail au sein des établissements et il permet de former les élèves à l'usage des technologies de l'information et de la communication.

Une ressource peut être déclinée en plusieurs offres commerciales.

Chaque notice des offres commerciales présentes sur ce catalogue est accompagnée dans la mesure du possible des liens vers les descriptifs et outils de promotion des ressources des éditeurs.

Le service du Ministère a vérifié l'éligibilité de chaque offre commerciale spécifiquement conçue pour l'enseignement et en particulier son adéquation aux programmes d'enseignement en vigueur.

Votre établissement a été sélectionné pour participer à l'opération « Catalogue Chèque Ressources ».

Á ce titre, votre académie a créé pour vous un compte sur le site web de l'opération. L'identifiant et le mot de passe du compte vous ont été envoyés par mail.

Après identification de l'établissement, la gestion des commandes de ressources pédagogiques, pour un montant défini par votre académie, **peut s'effectuer tout au long de la durée de l'opération en une ou plusieurs commandes**.

**Nous vous rappelons qu'il est impossible, lors de vos achats, de dépasser le montant de la subvention allouée à votre Etablissement.**

L'adresse du site est la suivante :

<http://eduscol.education.fr/plan-numerique/catalogue-cheque-ressources/index.action>

Pour toute question et en cas de non réception de vos login et mot de passe merci de vous adresser à: [support.ccr@cndp.fr.](mailto:support.ccr@cndp.fr)

# **Sommaire**

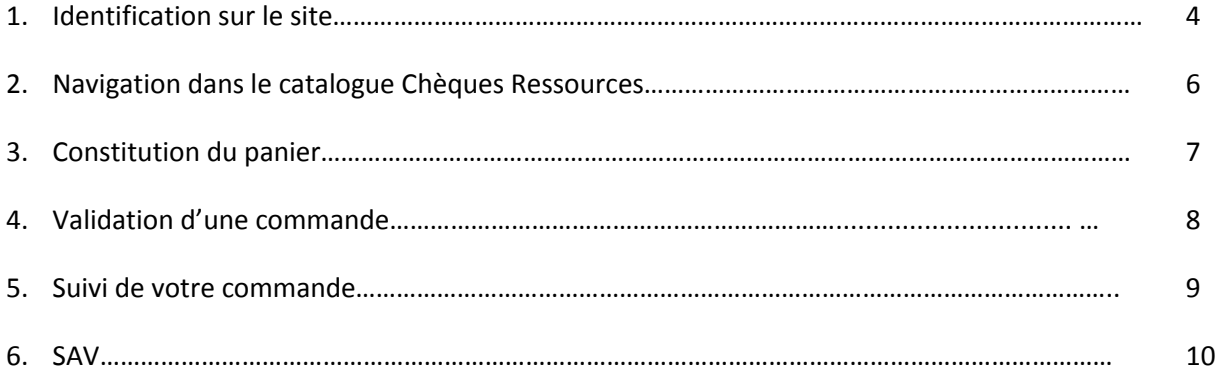

#### **1. Identification sur le site**

Pour pouvoir effectuer une commande sur le Catalogue Chèques Ressources, vous devez vous connecter avec vos identifiant et mot de passe reçu sur l'adresse académique de votre Etablissement.

Pour cela vous devez :

×

- Me connecter 1. Cliquer sur l'onglet « me connecter »
- 2. Dans Le cartouche « identification » Inscrire votre identifiant et mot de passe

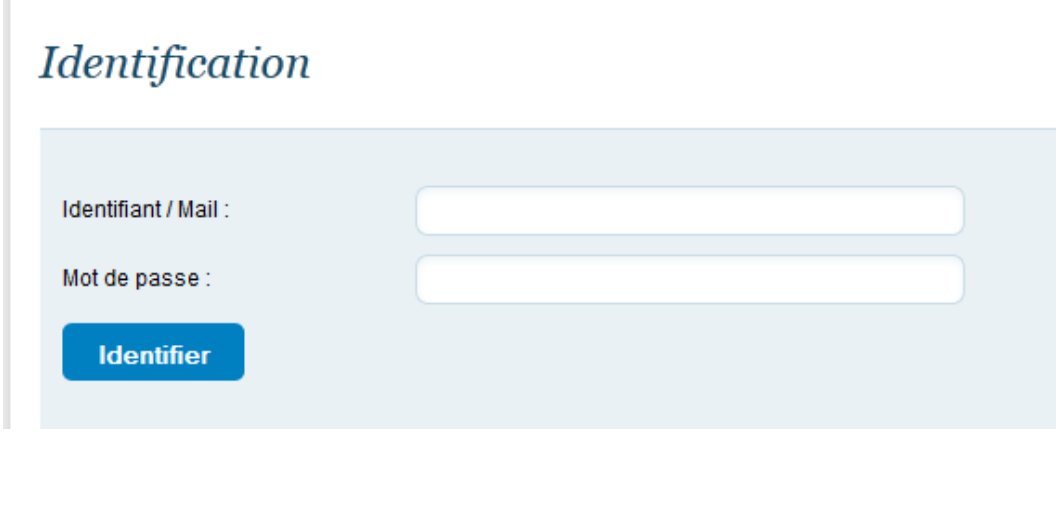

**Identifier** 

3. Cliquez sur l'onglet « identifier »

Afin d'assurer un meilleur traitement de votre commande, lors de votre première connexion sur le site, un formulaire à éventuellement corriger et compléter, vous est présenté.

Une fois les informations saisies, cliquer sur le bouton « enregistrer » dans le bas du formulaire.

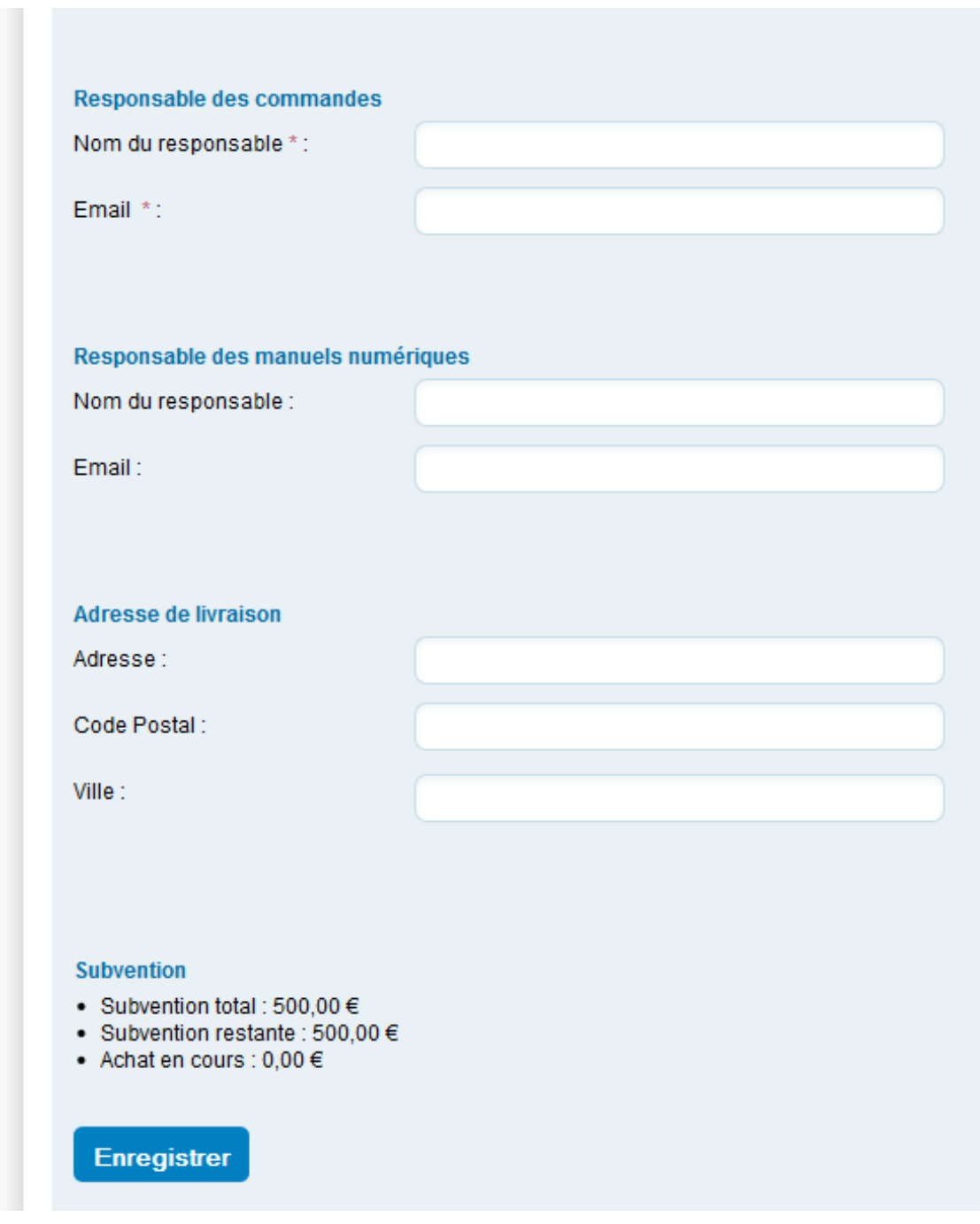

# **2. Navigation dans le catalogue Chèque ressource**

Pour accéder au portail utiliser l'adresse suivante :

<http://eduscol.education.fr/plan-numerique/catalogue-cheque-ressources/index.action>

#### *L'accès direct au catalogue complet :*

Vous pouvez naviguer dans le catalogue sans être identifié sur le site en cliquant

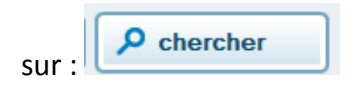

#### *Recherche par mots ou critères prédéfinis :*

Le moteur de recherche, présent sur la page d'accueil du catalogue, permet de filtrer rapidement les ressources concernant le niveau d'enseignement, la discipline ou le domaine désiré.

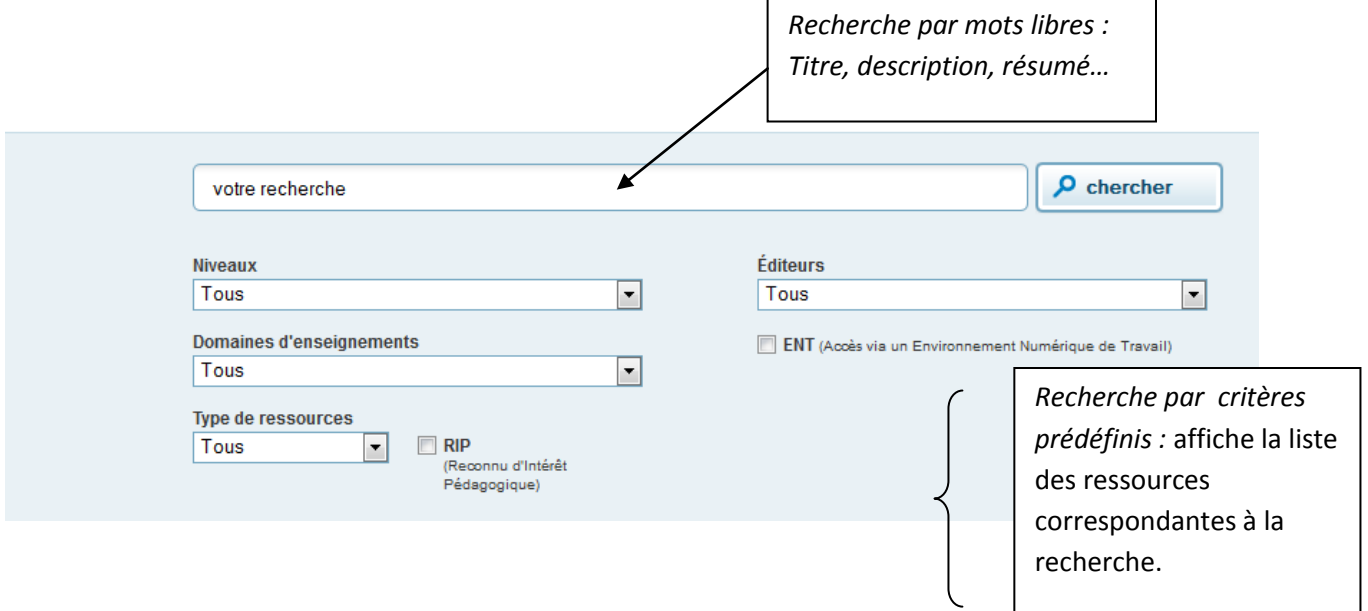

ı

### **3. Constitution d'un panier**

Les résultats s'affichent sous forme d'une liste correspondant à la recherche.

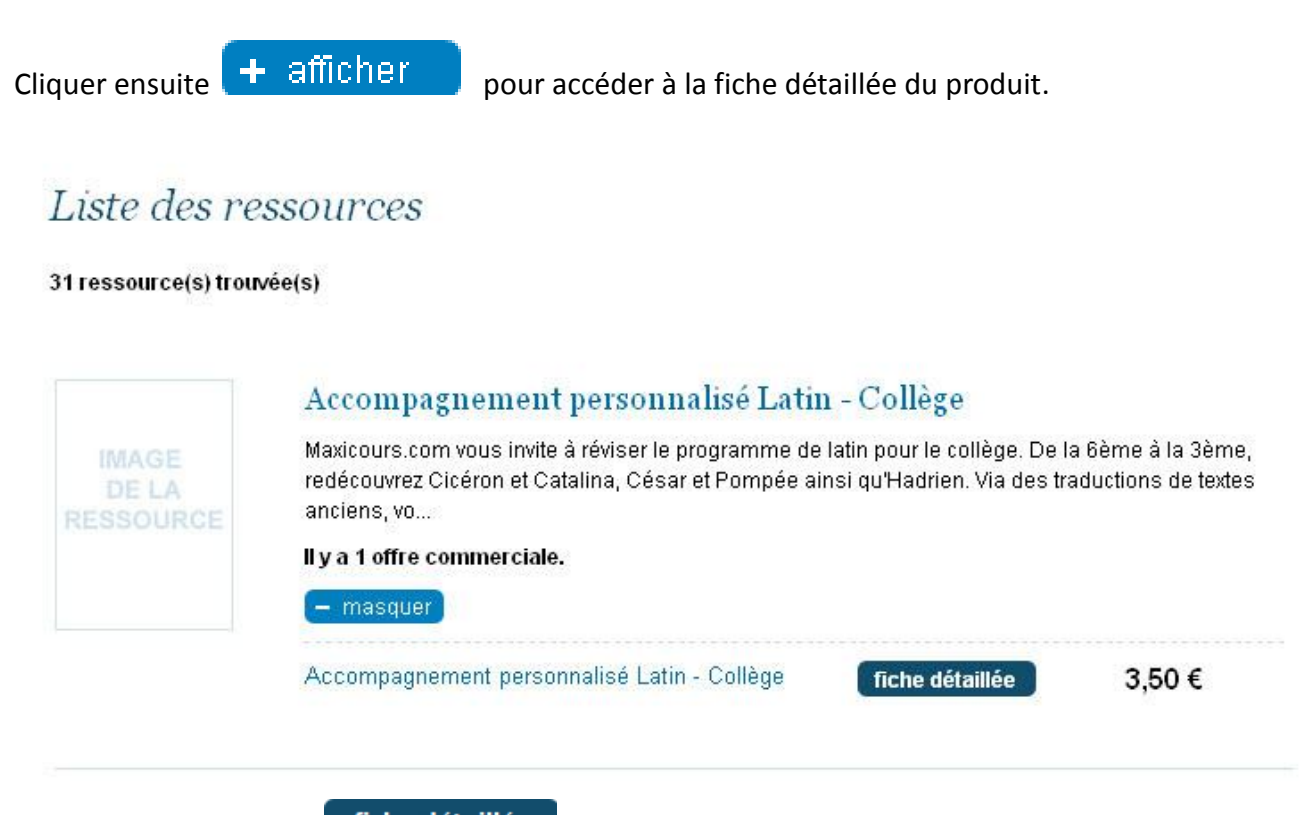

Cliquer sur le bouton fiche détaillée pour obtenir l'ensemble des informations concernant l'offre.

Si la ressource sélectionnée vous intéresse, vous pouvez la mettre au panier en cliquant sur :

## ajouter au panier

Vous pouvez à tout moment consulter le contenu de votre panier et reprendre ensuite la consultation du catalogue en utilisant la barre de menu.

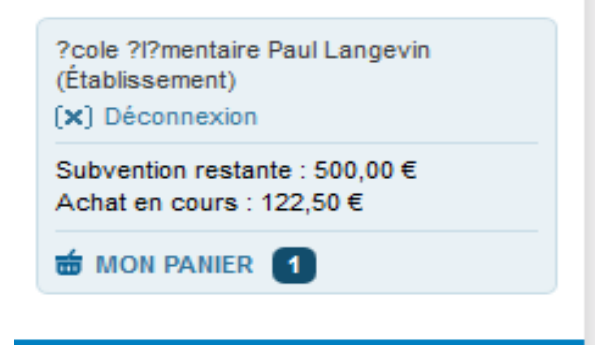

## **4. Validation d'une commande**

Lorsque votre panier est terminé et que vous êtes prêt à passer commande, cliquer sur le lien :

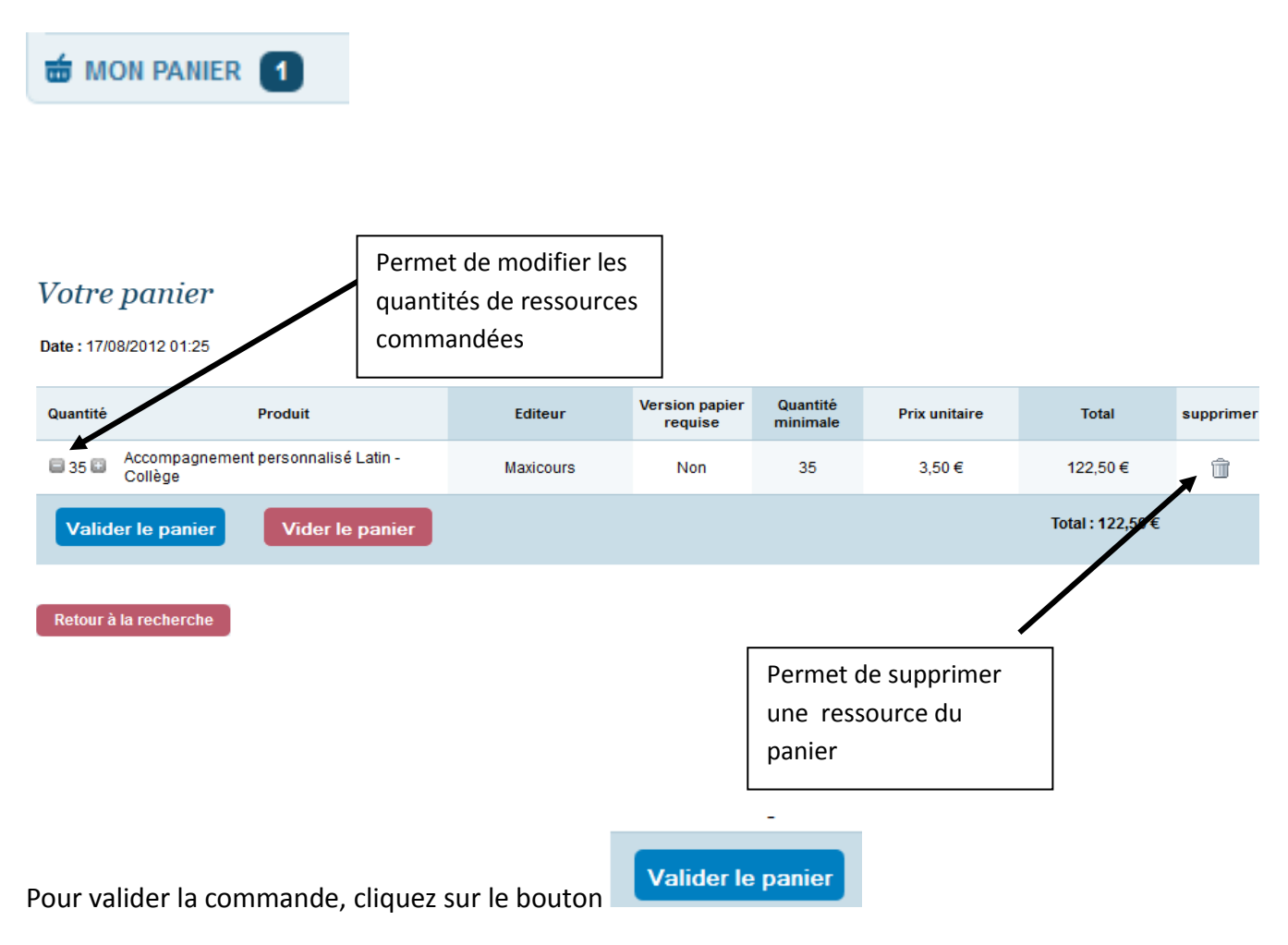

Une page de confirmation s'affiche avec le rappel de l'adresse de livraison.

## Votre commande sera livrée à l'adresse suivante

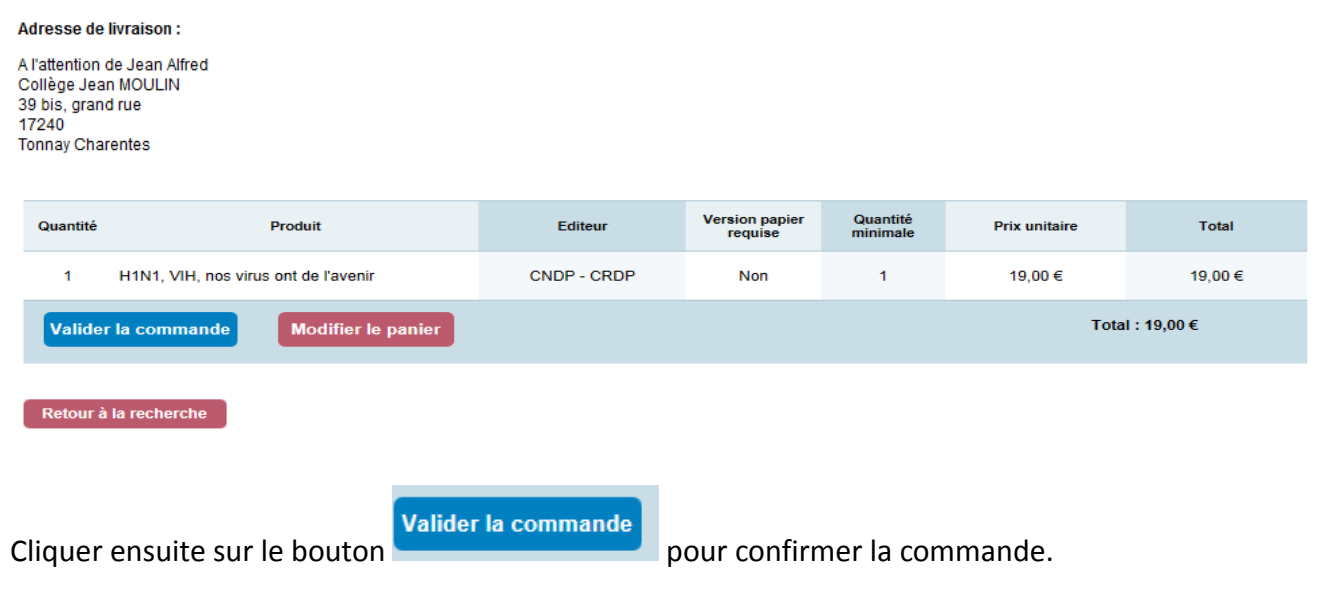

**Après cette deuxième validation légale, la commande est transmise à l'éditeur.** 

#### **5. Suivi de votre commande.**

Pour suivre vos commandes, cliquer sur le lien Liste des commandes

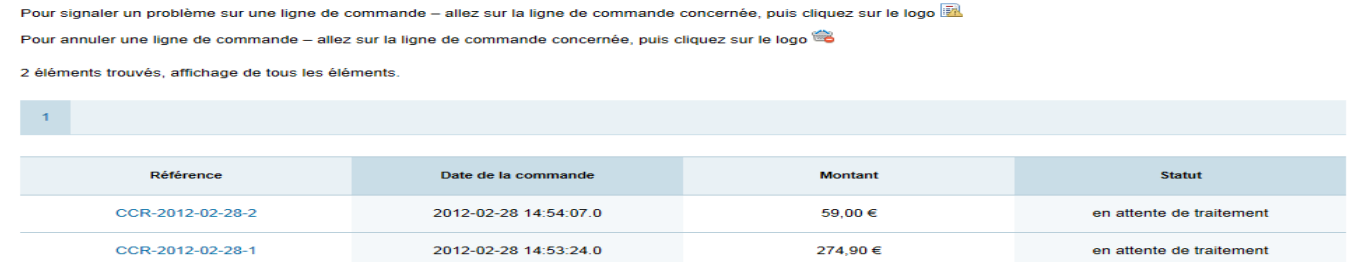

**Mes commandes** 

La liste affichée correspond au détail de chaque ligne de votre commande. Cliquer sur la référence pour visualiser le détail de la commande

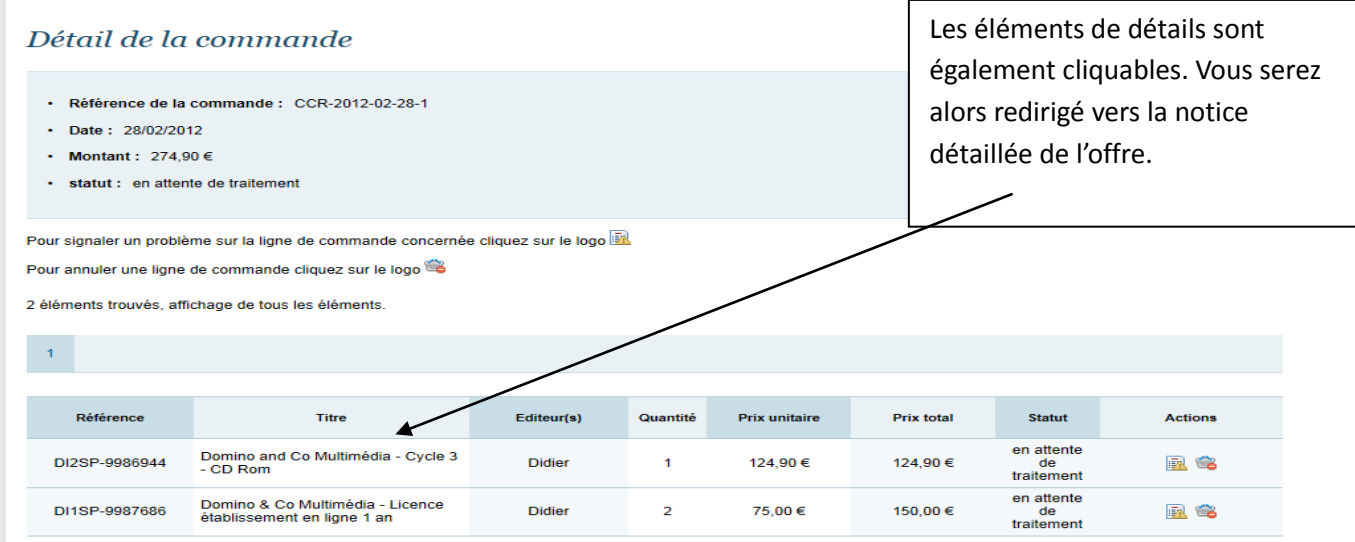

Vous avez accès au statut de chaque ressource commandée. Ces statuts sont :

- « en attente de traitement »
- « en préparation »
- « expédiée ».

Dans le cas d'une commande de produit de type « accès en ligne », il se peut que le statut soit directement positionné sur « expédié » après la validation de votre commande.

#### **6. SAV**

En cas de difficultés suite à une commande passée (livraison, produit défectueux, installation impossible), nous vous conseillons d'utiliser le formulaire de réclamation.

Pour cela vous devez

- Être connecté au Catalogue Chèques Ressources sur votre compte Etablissement à l'aide de votre identifiant et mot de passe.
- Puis dans l'onglet « MES COMMANDES », vous pouvez signaler un problème ou une non livraison sur une ligne de commande.
- Ainsi l'éditeur concerné est informé directement de ce problème par courriel et doit y réponse dans les plus brefs délais.
- Ensuite, nous vous invitons à vous connecter sur l'application et de vous rendre dans l'onglet « SUPPORT S.A.V » pour suivre le détail du problème si celui-ci a été résolu.

D'une manière générale vous pouvez adresser vos questions à l'adresse [support.ccr@cndp.fr](mailto:support.ccr@cndp.fr)